#### 売掛入金管理データの取り込み

# 売掛入金管理または口座振替管理オプションをご利用いただいている事業所様向けの ご案内です。

売掛入金管理、口座振替管理オプションをご契約いただいている場合、先に行ったファーストケ ア Ver.7 へのデータ移行では、売掛入金管理データを取り込んでおりません。売掛入金管理デー タの移行は、平成 30 年 3 月までの未収金の取り扱いによって、操作が変わります。

#### 平成 30 年 3 月以前の未収金を

- 1. 平成 30 年 4 月へ引き継がない場合、取り込みは不要です。
- 2. 平成 30 年 4 月へ引き継ぐ場合は、売掛入金管理データの取り込みが必要です。

### 1. 平成 30 年 3 月の未収金を、平成 30 年 4 月へ引き継がない場合

売掛入金管理データの取り込みは不要です。 ご利用者様全員、平成 30 年 4 月時点の未収金は 0 円でスタートします。 3 月ご利用分が引落エラーなどで未収になり、4 月ご利用分と合わせて引落す場合は、 ファーストケア Ver.7 の売掛入金管理画面で対象年月「平成 30 年 4 月」の調整金に、3 月 ご利用分の金額を入力します。

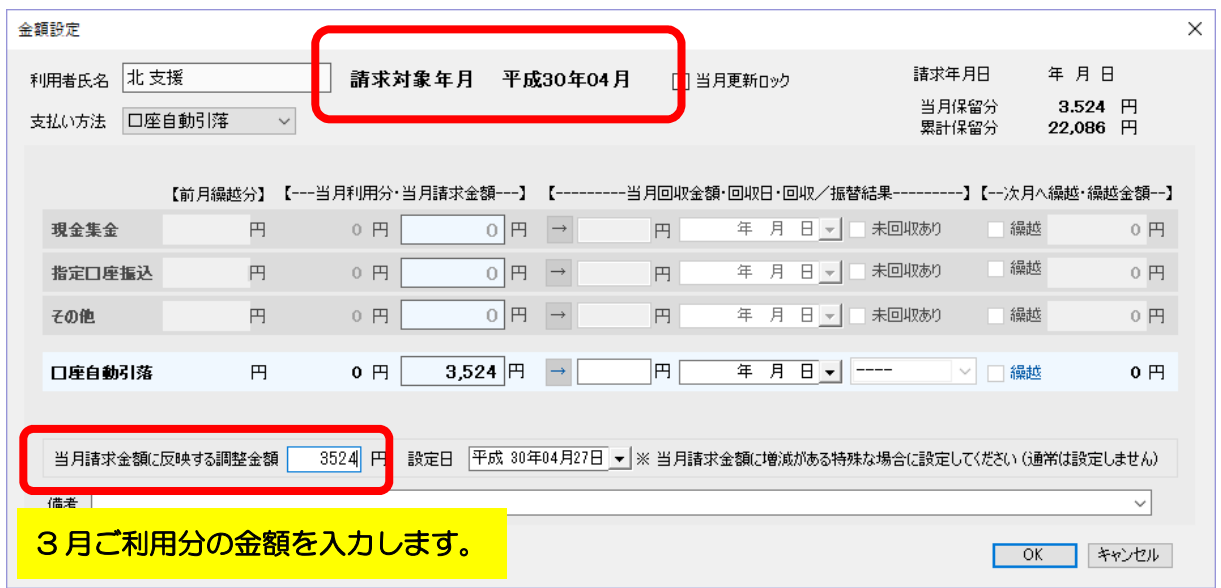

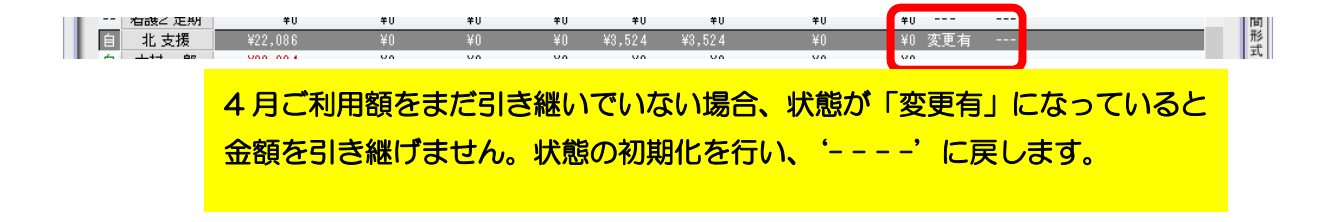

2. 平成 30 年 3 月の未収金を、平成 30 年 4 月へ引き継ぐ場合 3 月ご利用分の 4 月引落が終わり、振替結果ファイルをファーストケア Ver.6 へ消込み後、 売掛入金管理データをファーストケア Ver.7 へ取り込みます。 例えば毎月 27 日引落で、3 営業日後から振替結果ファイルがダウンロードできる場合 5/8 以降 5/27 用振替依頼ファイル作成までの間に取り込み処理を行います。 このタイミングで行うことで、4/27 引落エラーになった場合にいつもの手順で翌月繰り越 しし、2 ヶ月分の引落を行うことができるようになります。

### 売掛入金管理データの取り込み処理

以下の操作は 3 月ご利用分の引落結果ファイルを取り込んだら、実施します。

① ファーストケア Ver.6 <<維持管理>>>
XTOP> バックアップボタンをクリックし、バック アップファイルを作成します。

バックアップデータを保存するフォルダとファイル名を、よくご確認ください。

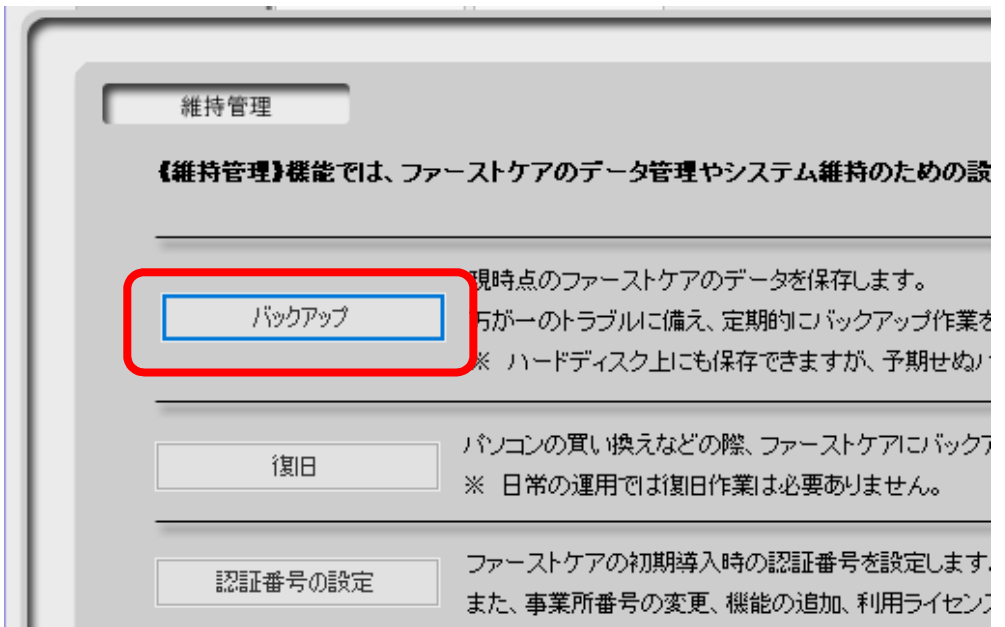

② ファーストケア Ver.7 へログインし、<<維持管理>><TOP> 右下の 売掛入金取込 ボタ ンをクリックし、取り込みます。

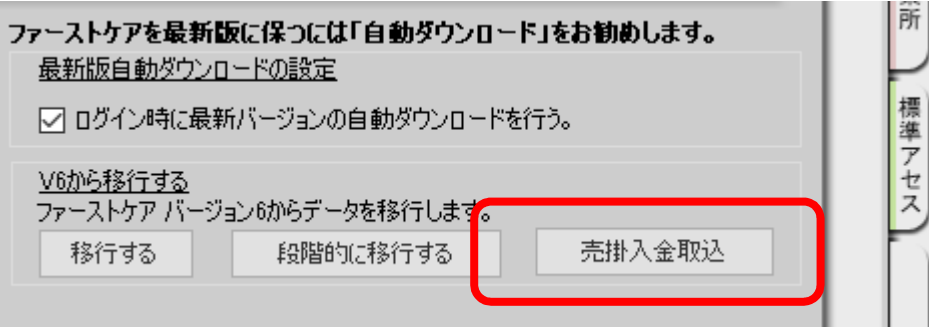

## 平成 30 年 4 月 23 日

株式会社ビーシステム

クリック後、まずは現時点のファーストケア Ver.7 データをバックアップします。 次に、取り込むデータの入った①で採取したバックアップを指定します。 保存したフォルダとファイル名を間違わないよう、確実に選択してください。

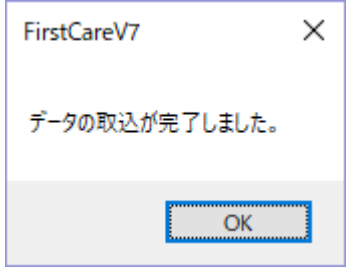

「データ取込が完了しました。」と表示されたら OK をクリックしてください。

③ <<請求管理>><売掛入金管理>画面を表示すると、平成 30 年 3 月以前の売掛入金管理デー タが表示されることを、ご確認ください。

以上で、売掛入金管理データの取り込み処理は終了です。

操作がご不明な場合、トータルマネジメントなど他のオプションをご契約のため、取り込み処理 が必要か否か判断を迷う場合など、ヘルプデスクまでお問い合わせください。